- 2. K formulářům se můžete vracet a odpovědi na otázky měnit nebo postupně doplňovat. V takovém případě již znovu nezakládáte akci, ale pouze se vracíte k již založené akci a znovu otevíráte a vyplňujete jednotlivé formuláře.
- 3. Nyní můžete přistoupit k samotnému vyplňování formuláře.

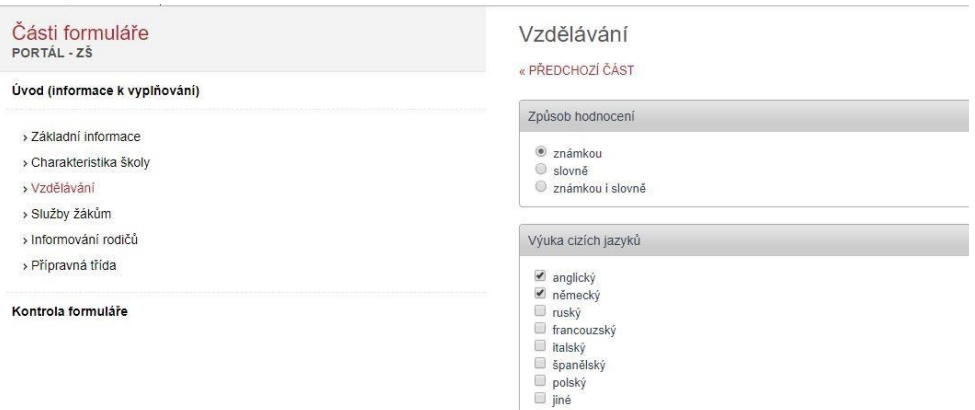

4. Po vyplnění ideálně celého formuláře proveďte "Kontrolu formuláře" a okno zavřete.

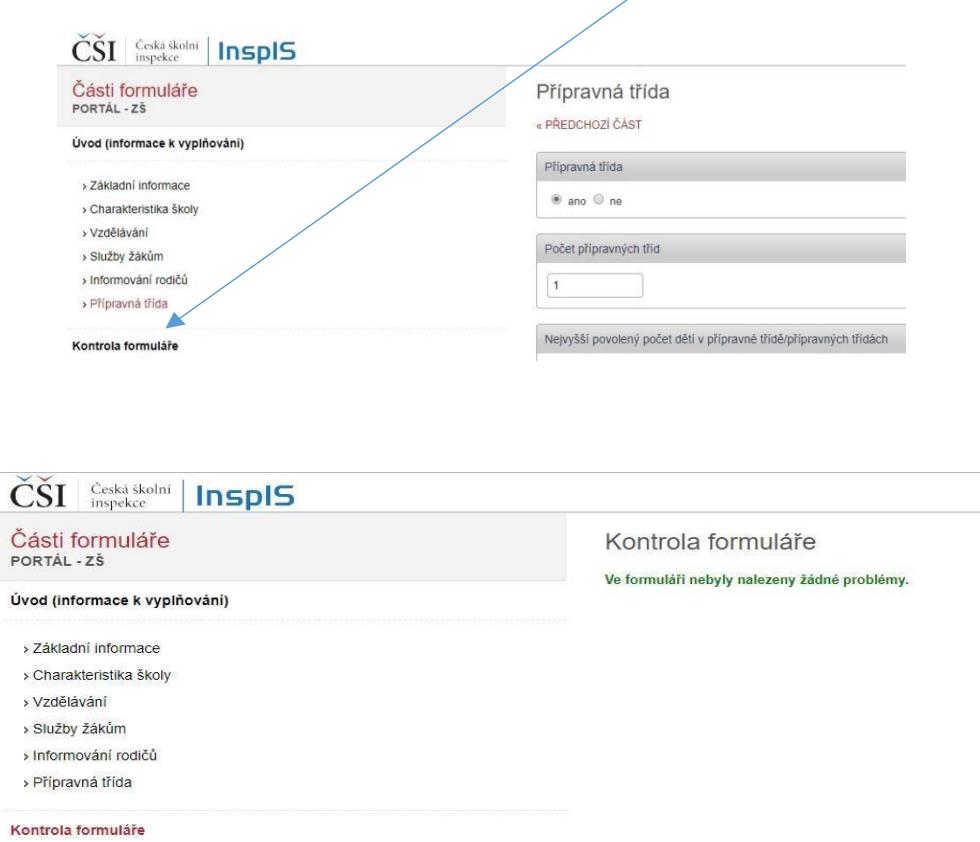

Pokud nechcete některé údaje uvádět, příslušné otázky nevyplňujte. V takovém případě se nevyplněné otázky a chybějící odpovědi na profilu Vaší školy nezobrazí.